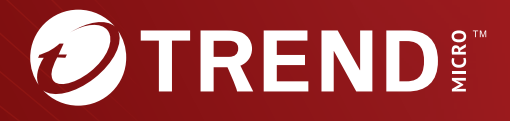

# Trend Micro<sup>™</sup> Deep Discovery Inspector **6.7**

Inline (LAN Bypass) Network Interface Card Installation Guide

Breakthrough Protection Against APTs and Targeted Attacks

Trend Micro Incorporated reserves the right to make changes to this document and to the product described herein without notice. Before installing and using the product, review the readme files, release notes, and/or the latest version of the applicable documentation, which are available from the Trend Micro website at:

### [http://docs.trendmicro.com](http://docs.trendmicro.com/en-us/home.aspx/)

Trend Micro, the Trend Micro t-ball logo, Deep Discovery Inspector, Apex Central, and Trend Micro Control Manager are trademarks or registered trademarks of Trend Micro Incorporated. All other product or company names may be trademarks or registered trademarks of their owners.

Copyright © 2023. Trend Micro Incorporated. All rights reserved.

Document Part No.: APEM69877/231211

Release Date: December 2023

Protected by U.S. Patent No.: 8595840; 8925074; 7707635; 8505094

This documentation introduces the main features of the product and/or provides installation instructions for a production environment. Read through the documentation before installing or using the product.

Detailed information about how to use specific features within the product may be available at the Trend Micro Online Help Center and/or the Trend Micro Knowledge Base.

Trend Micro always seeks to improve its documentation. If you have questions, comments, or suggestions about this or any Trend Micro document, please contact us at [docs@trendmicro.com](mailto:%20docs@trendmicro.com).

Evaluate this documentation on the following site:

<https://www.trendmicro.com/download/documentation/rating.asp>

**Privacy and Personal Data Collection Disclosure**

Certain features available in Trend Micro products collect and send feedback regarding product usage and detection information to Trend Micro. Some of this data is considered personal in certain jurisdictions and under certain regulations. If you do not want Trend Micro to collect personal data, you must ensure that you disable the related features.

The following link outlines the types of data that Deep Discovery Inspector collects and provides detailed instructions on how to disable the specific features that feedback the information.

<https://success.trendmicro.com/data-collection-disclosure>

Data collected by Trend Micro is subject to the conditions stated in the Trend Micro Privacy Notice:

<https://www.trendmicro.com/privacy>

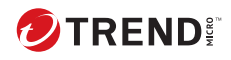

**i**

# Table of Contents

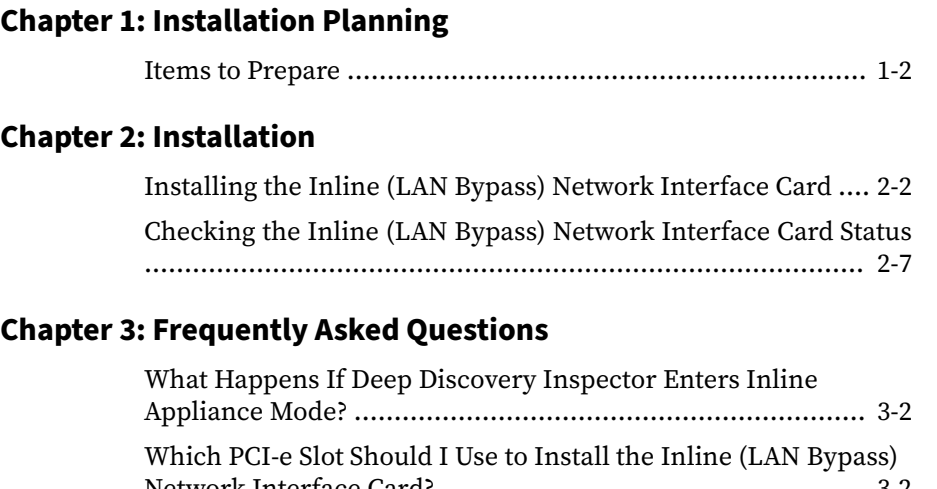

### **Chapter 3: [Frequently Asked Questions](#page-18-0)**

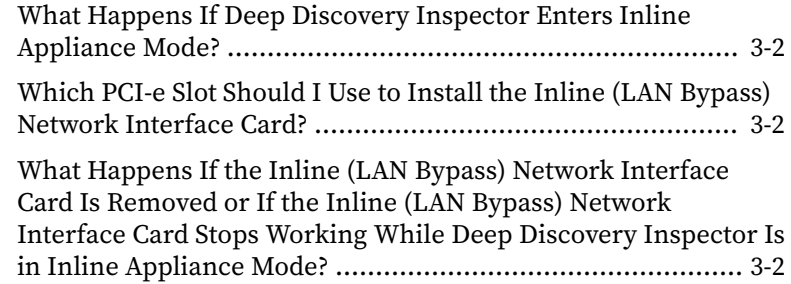

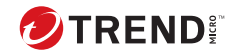

## **Preface**

## **Preface**

Learn more about the following topics:

- *[Documentation on page 2](#page-6-0)*
- *[Audience on page 3](#page-7-0)*
- *[Document Conventions on page 3](#page-7-0)*

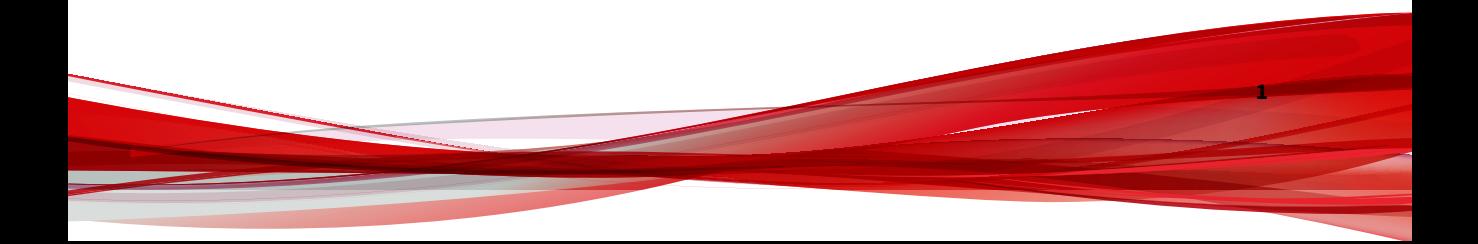

## <span id="page-6-0"></span>**Documentation**

**2**

The documentation set for Deep Discovery Inspector includes the following:

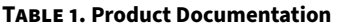

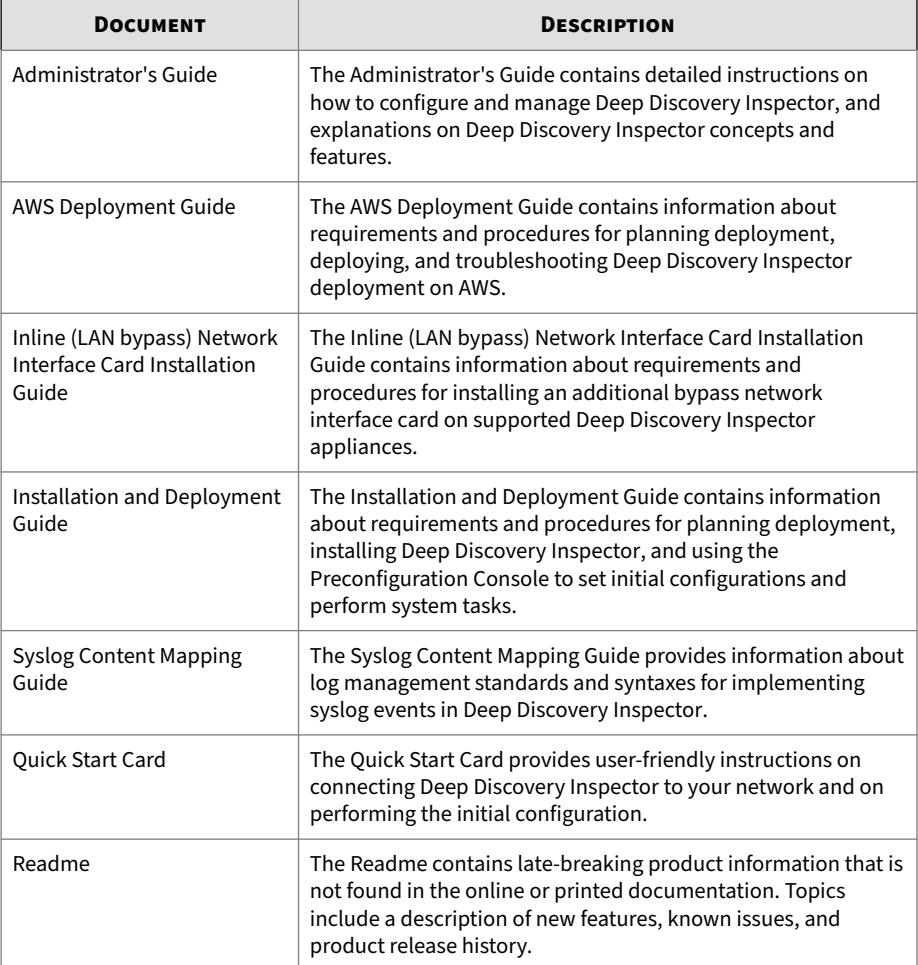

**3**

<span id="page-7-0"></span>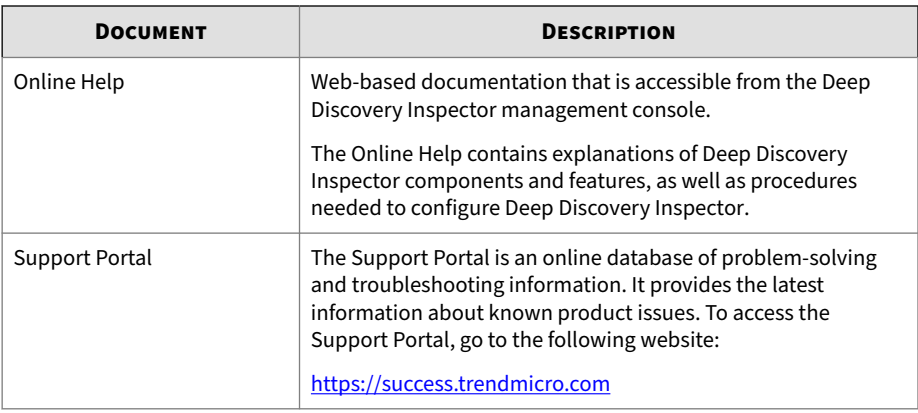

View and download product documentation from the Trend Micro Online Help Center:

<https://docs.trendmicro.com/en-us/home.aspx>

### **Audience**

The Deep Discovery Inspector documentation is written for IT administrators and security analysts. The documentation assumes that the reader has an in-depth knowledge of networking and information security, including the following topics:

- Network topologies
- Database management
- Antivirus and content security protection

The documentation does not assume the reader has any knowledge of sandbox environments or threat event correlation.

## **Document Conventions**

The documentation uses the following conventions:

#### **Table 2. Document Conventions**

**4**

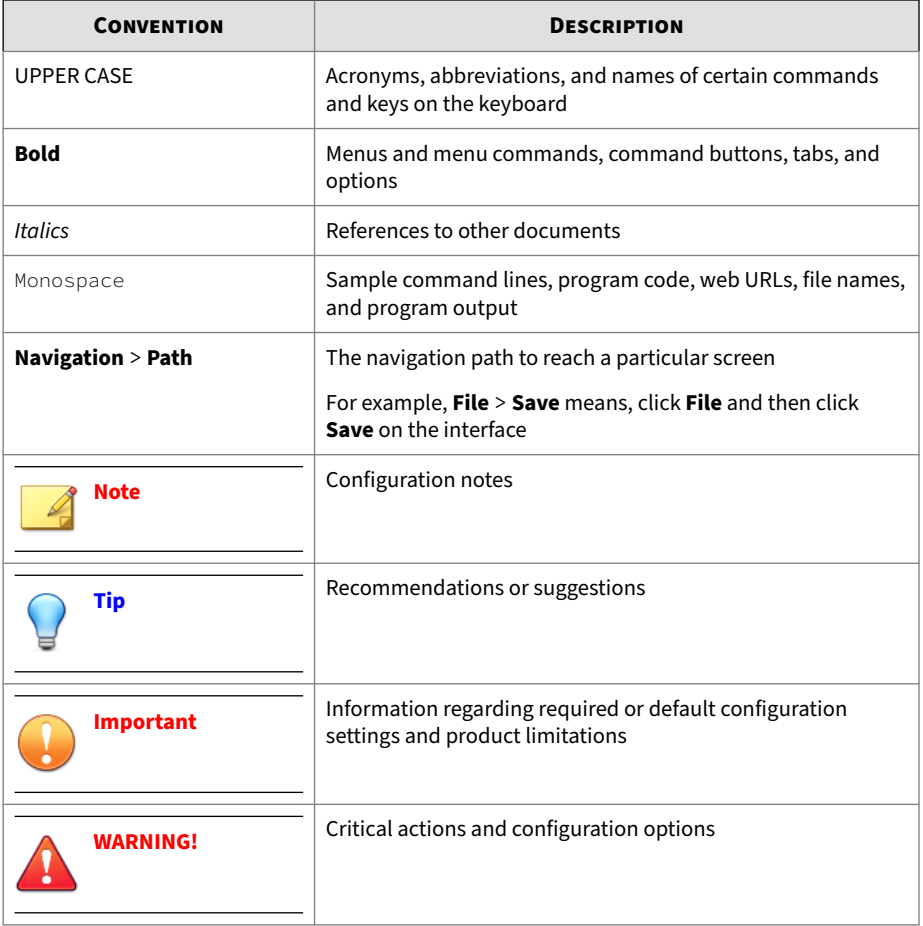

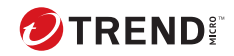

# **Chapter 1**

<span id="page-9-0"></span>**Installation Planning**

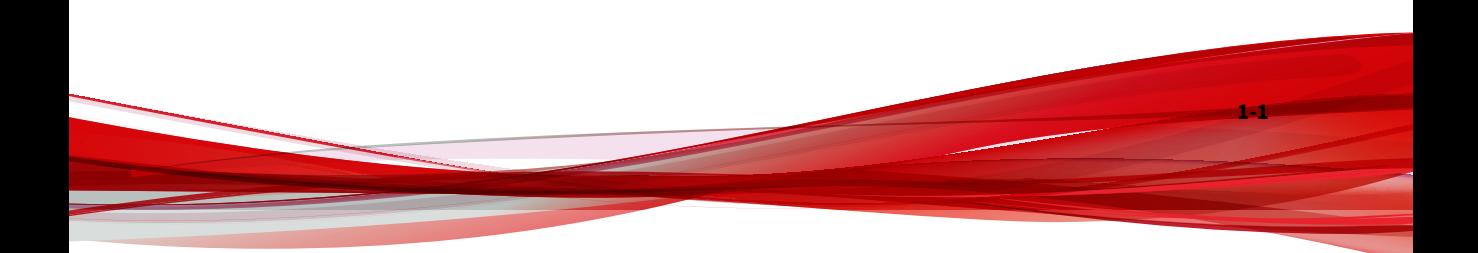

## <span id="page-10-0"></span>**Items to Prepare**

• Deep Discovery Inspector appliance running Deep Discovery Inspector 6.7

Supported models:

- 520
- 530
- 1200
- 1300
- 4200
- 9200
- 4300
- 9300

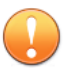

### **Important**

Installing an inline (LAN Bypass) network interface card in Deep Discovery Inspector 530/1300 requires removing the COM port permanently.

If you need the COM port for Deep Discovery Inspector's preconfiguration, Trend Micro recommends using Dell's iDRAC instead.

• Inline (LAN bypass) network interface card

Select the appropriate card according to the network throughput.

Supported cards:

- Dual Port 1GbE Copper Bypass Card for TLS Inspection
- Dual Port 10GbE Fiber-SR Bypass Card for TLS Inspection

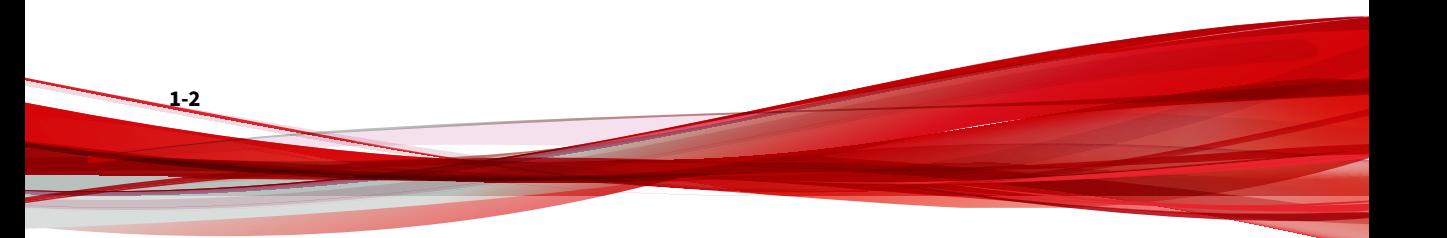

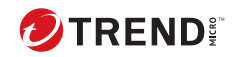

# **Chapter 2**

<span id="page-11-0"></span>**Installation**

![](_page_11_Picture_3.jpeg)

## <span id="page-12-0"></span>**Installing the Inline (LAN Bypass) Network Interface Card**

### **Procedure**

**2-2**

**1.** Turn off Deep Discovery Inspector.

Go to **Administration** > **System Maintenance** > **Power Off / Restart** and turn off the system.

- **2.** Disconnect the power cord from the appliance.
- **3.** Install the Inline (LAN bypass) network interface card in the appliance
	- **a.** Remove the server's top cover.
	- **b.** If you have Deep Discovery Inspector 530/1300, remove the COM port from the appliance.
		- 1. Hold the card riser from the sides marked with blue (1), then lift the card riser.

**2-3**

![](_page_13_Picture_1.jpeg)

2. Disconnect the COM port connector from the motherboard (2).

**c.** Open the card retention latch and remove the PCI slot cover of an empty PCI-e slot

![](_page_14_Picture_1.jpeg)

- **d.** Align the card with the server's PCI-e slot, push the card in firmly until the card connects.
- **e.** Close the card retention latch.

**2-4**

![](_page_15_Picture_1.jpeg)

**f.** Secure the card holder to the server chassis.

![](_page_15_Picture_3.jpeg)

![](_page_16_Picture_1.jpeg)

**g.** Close up the server.

**2-6**

**2-7**

## <span id="page-17-0"></span>**Checking the Inline (LAN Bypass) Network Interface Card Status**

After installing, check the card status on the Deep Discovery Inspector management console.

### **Procedure**

- **1.** Turn on the appliance.
- **2.** In the management console, go to **Administration** > **System Settings** > **Network Interface**.
- **3.** Check the card status.

If the inline (LAN Bypass) network interface card is installed correctly, the **Inline Interfaces** section appears.

![](_page_17_Picture_62.jpeg)

![](_page_18_Picture_0.jpeg)

**3-1**

# **Chapter 3**

# <span id="page-18-0"></span>**Frequently Asked Questions**

## <span id="page-19-0"></span>**What Happens If Deep Discovery Inspector Enters Inline Appliance Mode?**

Deep Discovery Inspector does not support inline and out-of-band deployment at the same time. If Deep Discovery Inspector was originally deployed in offline mode, enabling inline appliance mode stops network traffic monitoring from mirror ports, and only traffic flowing through inline ports is inspected.

![](_page_19_Picture_3.jpeg)

Traffic cannot be blocked by Deep Discovery Inspector. When Deep Discovery Inspector enters inline appliance mode, traffic is only inspected or not inspected

## **Which PCI-e Slot Should I Use to Install the Inline (LAN Bypass) Network Interface Card?**

Trend Micro recommends using any empty PCI-e slot to install an inline (LAN Bypass) network interface card.

![](_page_19_Picture_7.jpeg)

**3-2**

### **Important**

Moving installed cards to different slots before installing an inline (LAN Bypass) network interface card results in unexpected configuration changes.

**What Happens If the Inline (LAN Bypass) Network Interface Card Is Removed or If the Inline (LAN Bypass) Network Interface Card Stops Working While Deep Discovery Inspector Is in Inline Appliance Mode?**

Deep Discovery Inspector automatically switches to offline mode, and stops inspecting TLS traffic. All the events associated to this change are recorded into the system logs.

![](_page_20_Picture_0.jpeg)

### TREND MICRO INCORPORATED

225 E. John Carpenter Freeway, Suite 1500<br>Irving, Texas 75062 U.S.A.<br>Phone: +1 (817) 569-8900, Toll-free: (888) 762-8736

![](_page_20_Picture_3.jpeg)

Item Code: APEM69877/231211